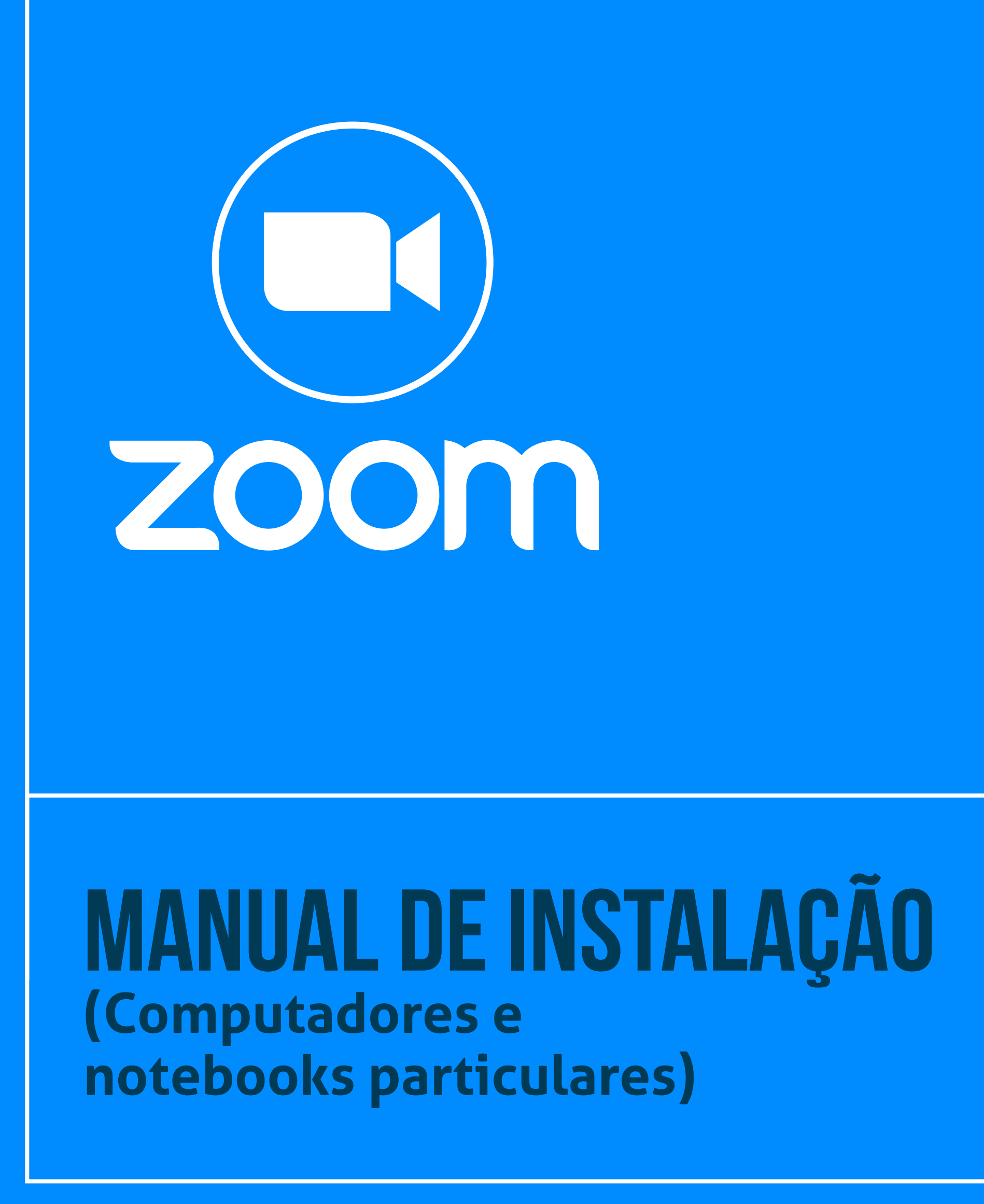

**- Tribunal Regional do Trabalho<br>2ª Região | São Paulo** R

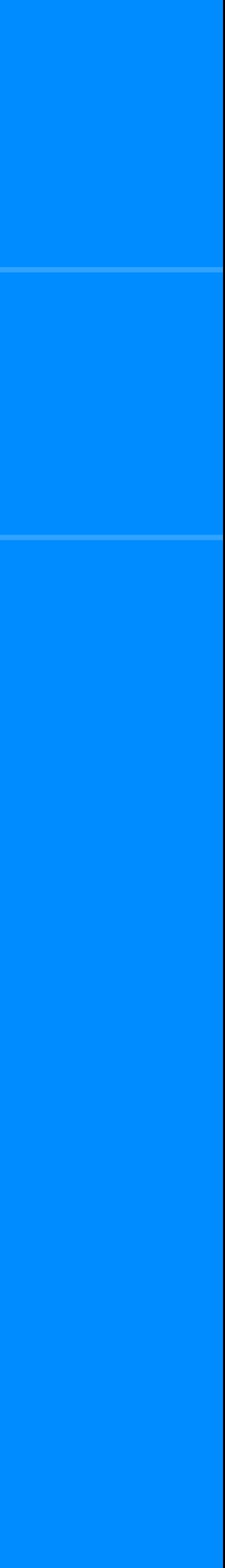

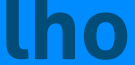

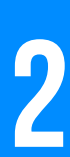

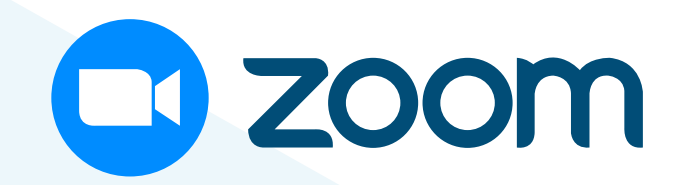

## **INTRODUÇÃO**

Este manual tem por objetivo orientar a instalação do software Zoom em computador ou notebook particular. **A plataforma Zoom é o sistema oficial de videochamadas do Tribunal Regional do Trabalho da 2ª Região**, para realização de audiências e sessões de julgamento a distância.

## **Pré-requisitos para uso em microcomputadores e notebooks**

Os requisitos de sistema operacional, hardware e os navegadores homologados para uso em microcomputadores e notebooks estão listados abaixo.

## **Sistemas operacionais suportados WINDOWS**

- Windows 7 32 bits/64 bits;
- Windows 8 32 bits/64 bits;
- Windows 8.1 32 bits/64 bits;
- Windows 10 ou posterior.

### **MAC OS X**

- 10,9 ou posterior.

### **LINUX**

- Ubuntu 12.04 ou posterior;
- Mint 17.1 ou posterior;
- Red Hat Enterprise Linux 6.4 ou posterior;
- Oracle Linux 6.4 ou posterior;
- CentOS 6.4 ou posterior;
- Fedora 21 ou posterior;
- OpenSUSE 13.2 ou posterior;
- ArchLinux (64 bits apenas).

# **Requisitos mínimos do sistema (hardware)**

- CDual Core 2 GHz de frequência ou superior (i3/i5/i7 ou equivalente da AMD); - 4 GB RAM.

## **Navegadores suportados WINDOWS**

Internet Explorer 11, Edge 12, Mozilla Firefox 27, Google Chrome 30 ou posteriores;

### **MAC**

Safari 7, Mozilla Firefox 27, Google Chrome 30 ou posteriores;

### **LINUX**

Mozilla Firefox 27, Google Chrome 30 ou posteriores.

## **Instalação em sistema operacional Windows 10**

Abra um navegador de internet (Firefox, Chrome, entre outros) e acesse o site [www.zoom.us/download](http://www.zoom.us/download).

**Clique no botão azul "Fazer download", localizado na seção "Cliente Zoom para Reuniões".**

**A imagem a seguir ilustra a tela de download do instalador Zoom.**

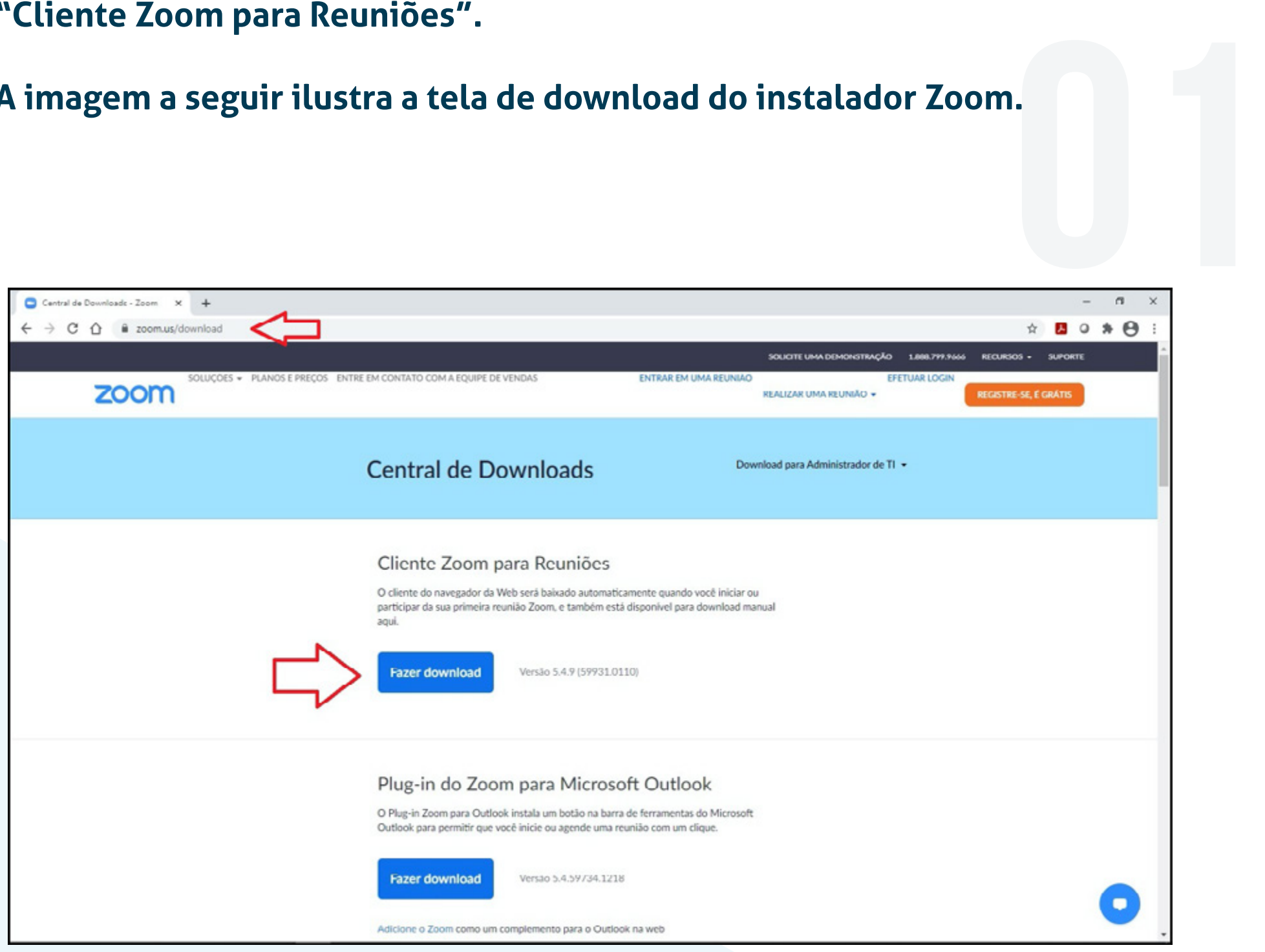

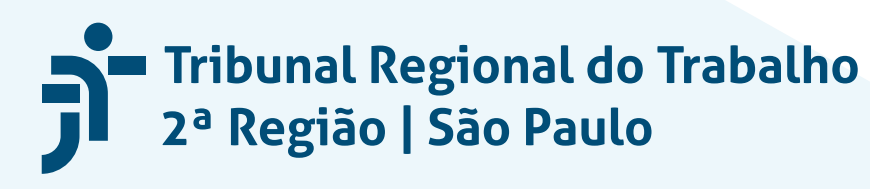

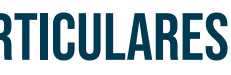

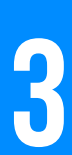

Para iniciar a instalação, dê um duplo-clique (executar) no instalador (arquivo "ZoomInstaller.exe") que, por padrão, **fica gravado na pasta "Downloads" do Windows 10. 022**<br>**1023**<br>**12** 

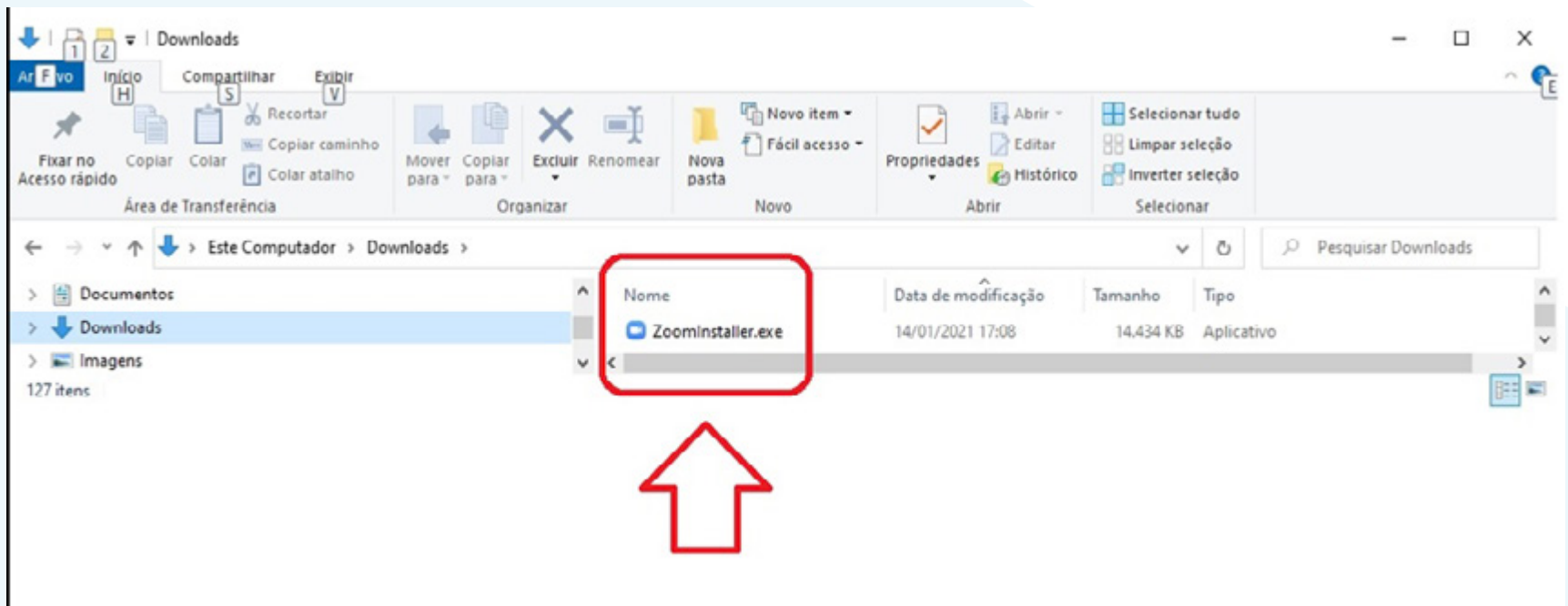

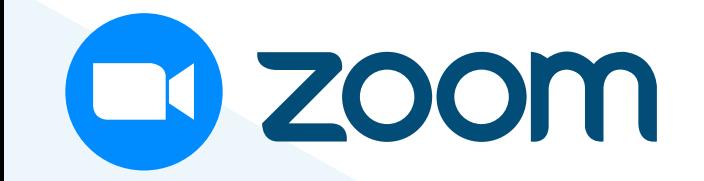

#### **Aguarde o download do instalador do Zoom.**

A imagem a seguir ilustra exemplo de menu do Windows 10.

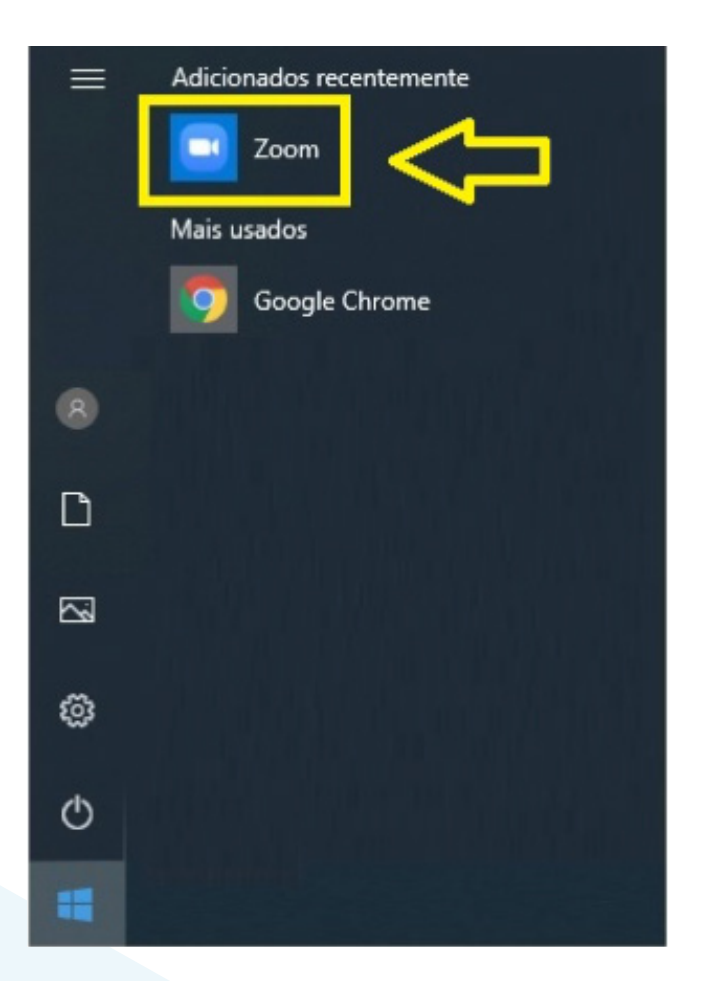

**Starbunal Regional do Trabalho**<br>
2ª Região | São Paulo

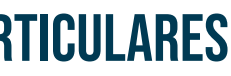

**Aguarde o final da instalação.**

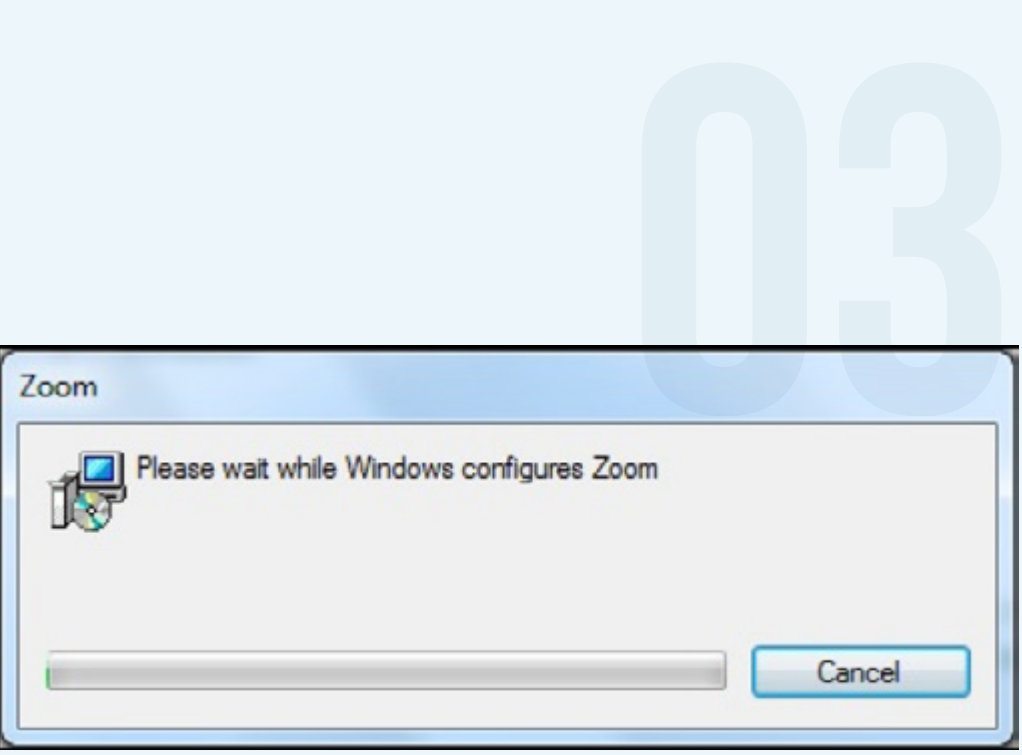

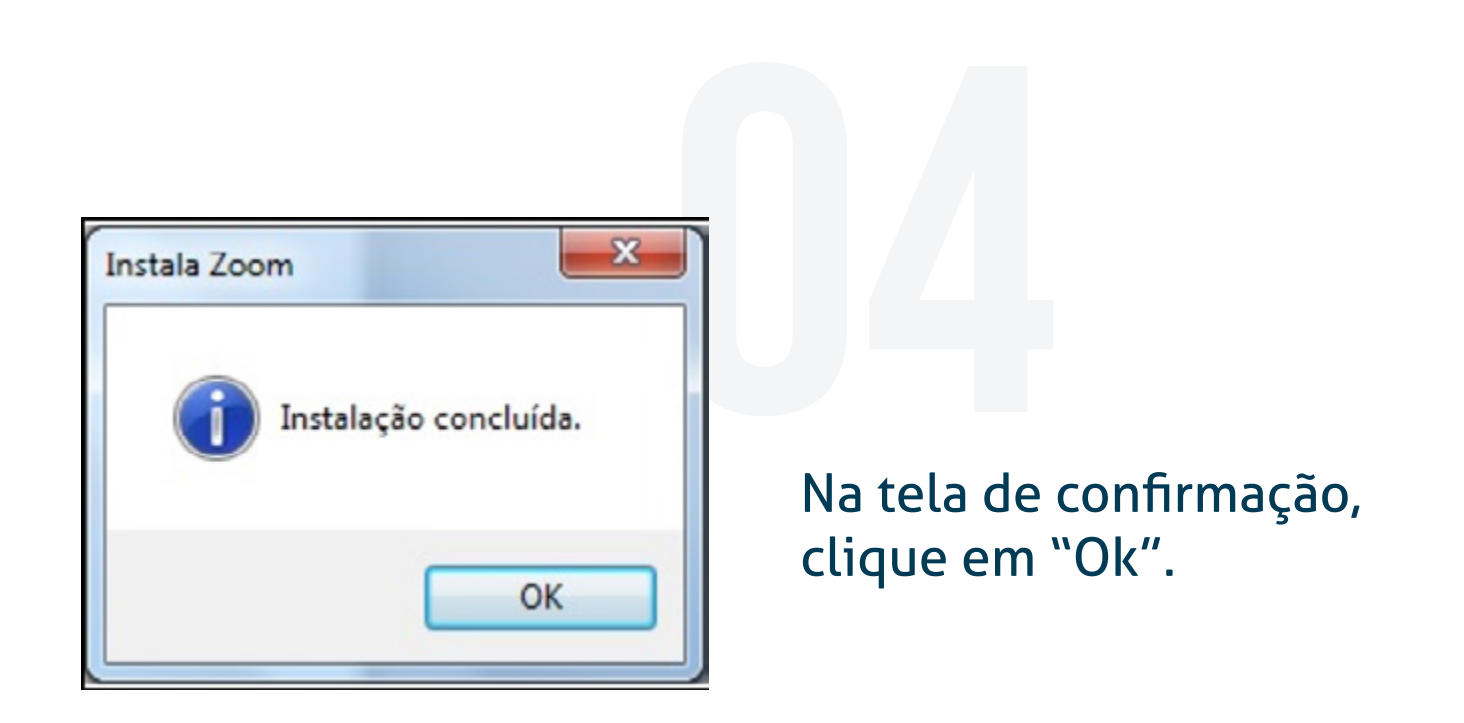

Caso a janela de login do Zoom não abra automaticamente, clique no Menu Iniciar do Windows (por padrão, no canto inferior esquerdo da tela), localize e ative o Zoom.

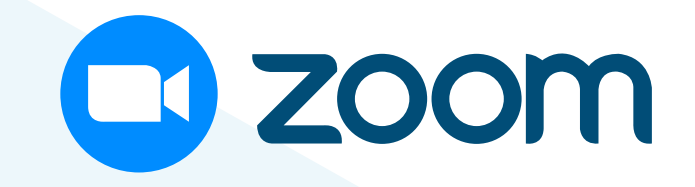

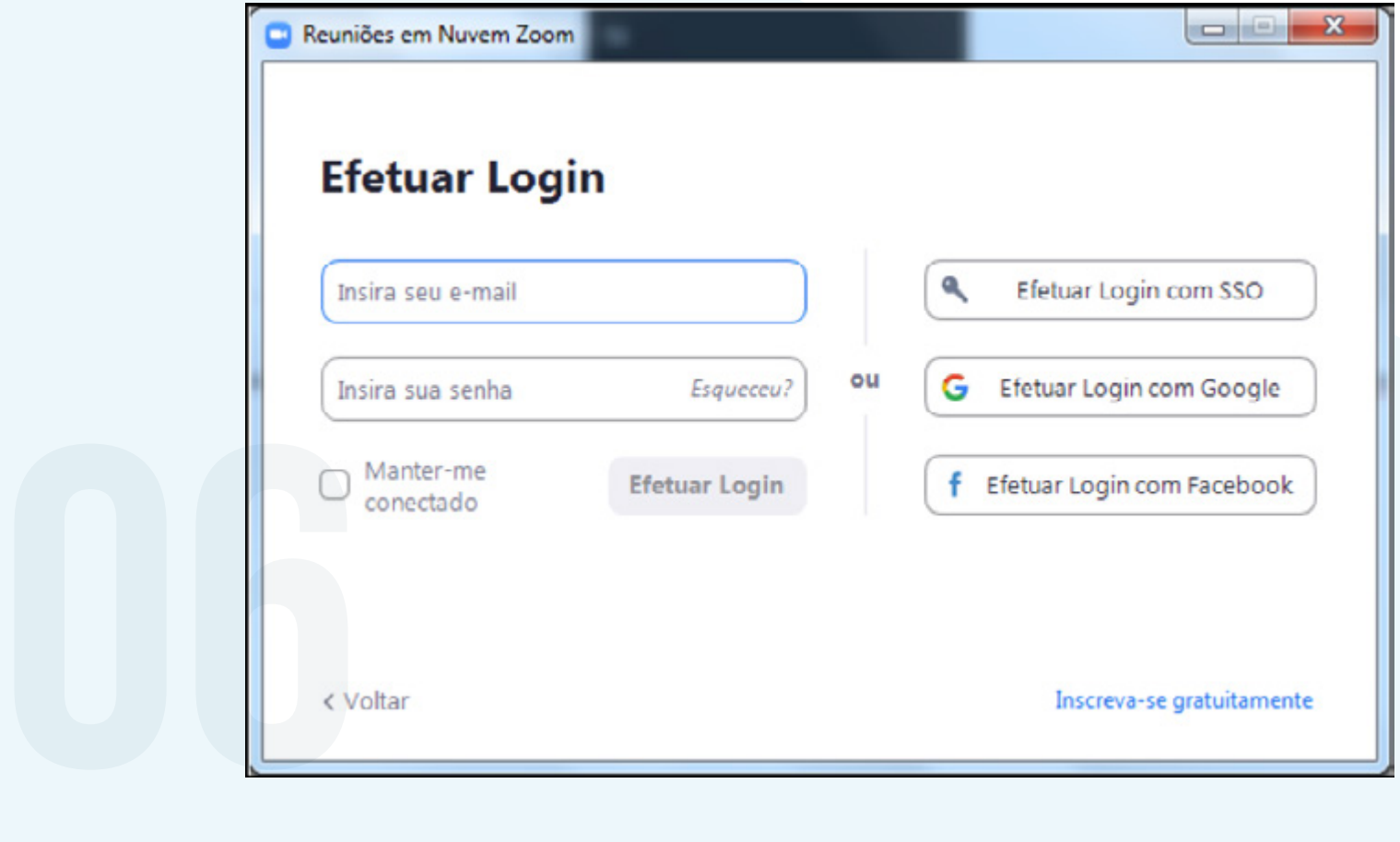

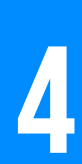

**Na janela de login do Zoom,** preencha e-mail e senha cadastrados e clique em "Efetuar Login".

Após autenticação do usuário, será exibida a página inicial, **em que é possível iniciar, ingressar e/ou agendar nova reunião.**

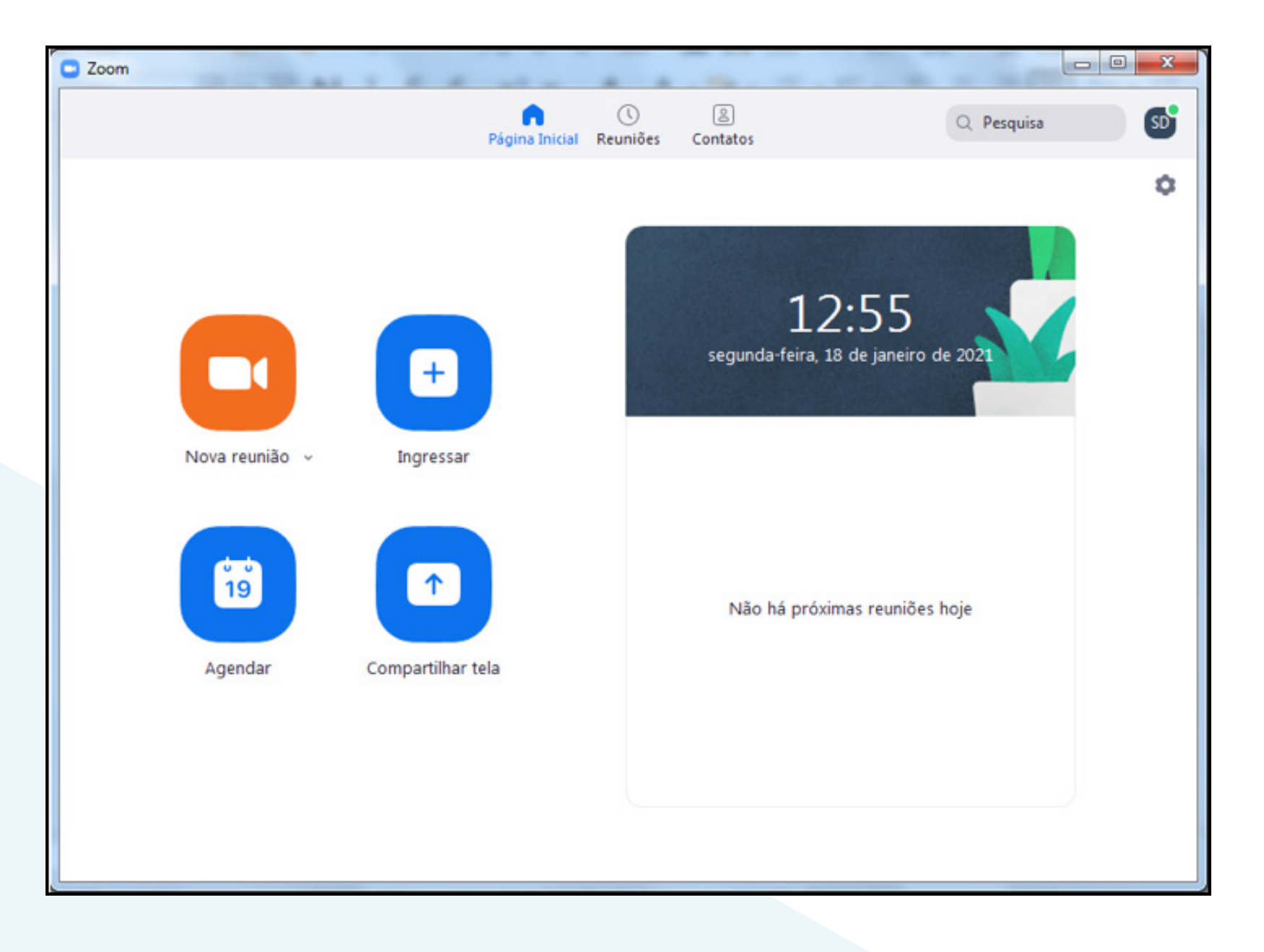

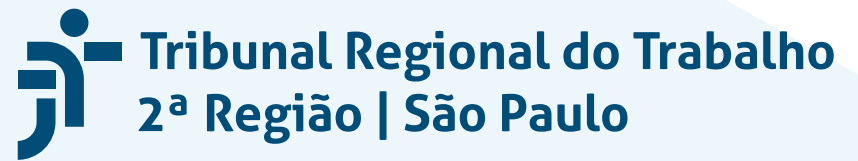

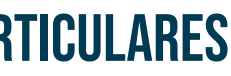